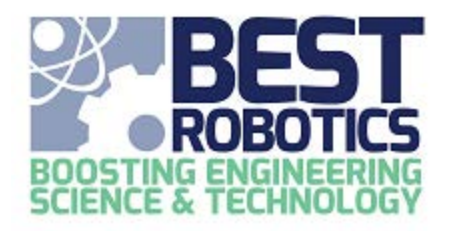

# SCIENCE & TECHNOLOGY<br>Mathworks Software Supported Environments

The tables below show the platforms supported by the Mathworks MATLAB/Simulink software used for programming your robot, used for the virtual game field (online competition), and used in the robot modeling challenge.

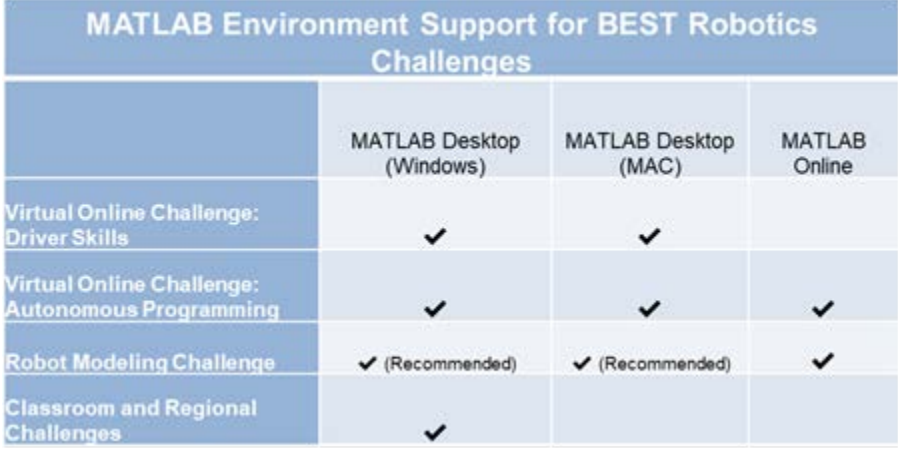

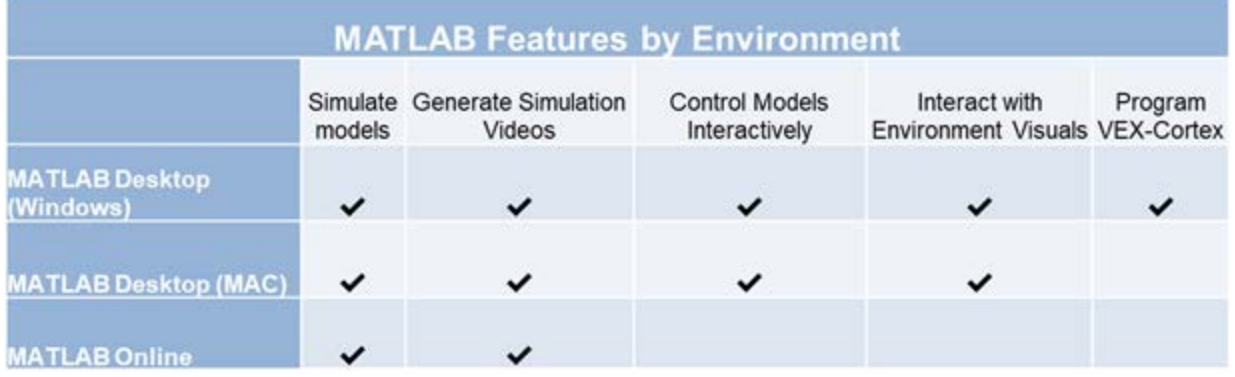

#### **Some further detail regarding the platforms and options:**

Robot Performance (Driver Controlled) Time Trials [called Virtual Online Challenge: Driver Skills in the above table],

- Windows or MAC Desktop (see system requirements here)
- Remote Desktop (remotedesktop.google.com) This option supports "Keyboard" only

#### MATLAB Online – [http://matlab.mathworks.com](http://matlab.mathworks.com/)

MATLAB Online is available to anyone with a free Mathworks account (which is required for any installation of the software). Just create the free account and link your Mathworks account with the BEST Robotics license that your received when you requested the software. Login at [www.mathworks.com.](http://www.mathworks.com/) In the upper right of the screen, click your you account icon (with your initals) and select Link License. Enter the license/activation key that was received in the email when you requested the mathworks software or get this license/activation key from your teacher.

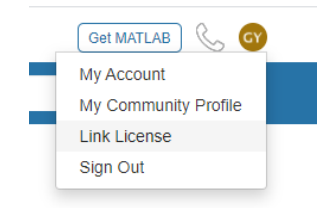

- MATLAB Online **can ONLY be used for the Autonomous Programming Challenge**. It does not yet support the full 3D real-time simulation graphics that are available on the PC version. Therefore, it cannot be used for any driver-controlled operations because of this.
- To use MATLAB Online for the Autonomous Programming Challenge, follow these steps:
	- Once your mathworks account is created and linked with the BEST license, navigate to [http://matlab.mathworks.com,](http://matlab.mathworks.com/) they familiar MATLAB window will appear
	- All files are pulled from your MATLAB drive, a cloud-based drive. So, you will need to [install](#page-2-0)  [the Robotics Playground Add-On](#page-2-0) just as if you were installing on your PC.
	- Open the Autonomous template and create your new Simulink model (autonomous program).
	- Because there are no real-time 3D graphics supported, we must instead run the simulation and capture a video of it for playback. Follow these steps carefully,
		- 1. Single Click on "Create Simulation Video (*camview*)" to select it
			- *camview* = Camera point of view; FPV = First Person View, Top View)
		- 2. Single Click on "Create Simulation Video (*camview*)" a second time to start the video
			- NOTE: fast double-click on the button will not start the simulation but instead opens the underlying script.
			- This button click will invoke the compile, simulate and playback of the video. You will see a progress bar during the compile/simulate but no 3D view.
			- **The video window closes automatically after it plays.**
		- 3. After the simulation completes, the video is played showing exactly what happened during the run. Now you can
			- Single Click on "Re-play Simulation Video" to select it.
			- **Single Click on "Re-play Simulation Video" to replay the video again.**
		- 4. When you click on "Create Simulation Video (*camview*)" again, the previous simulation will be lost.

## Mathworks Robotics Playground Add-On

For the Outbreak Online Competition, after you have [requested and installed the Mathworks](http://www.mathworks.com/best-robotics)  [MATLAB/Simulink software,](http://www.mathworks.com/best-robotics) you will need to install the Robotics Playground Add-On to get access to the virtual game field components.

## Un-installing an Earlier Version

If you have already installed the Robotics Playground before Sep 11<sup>th</sup>, 2020, you will need to uninstall it and re-install a newer version.

From the MATLAB window, follow these steps to Un-install the previous version.

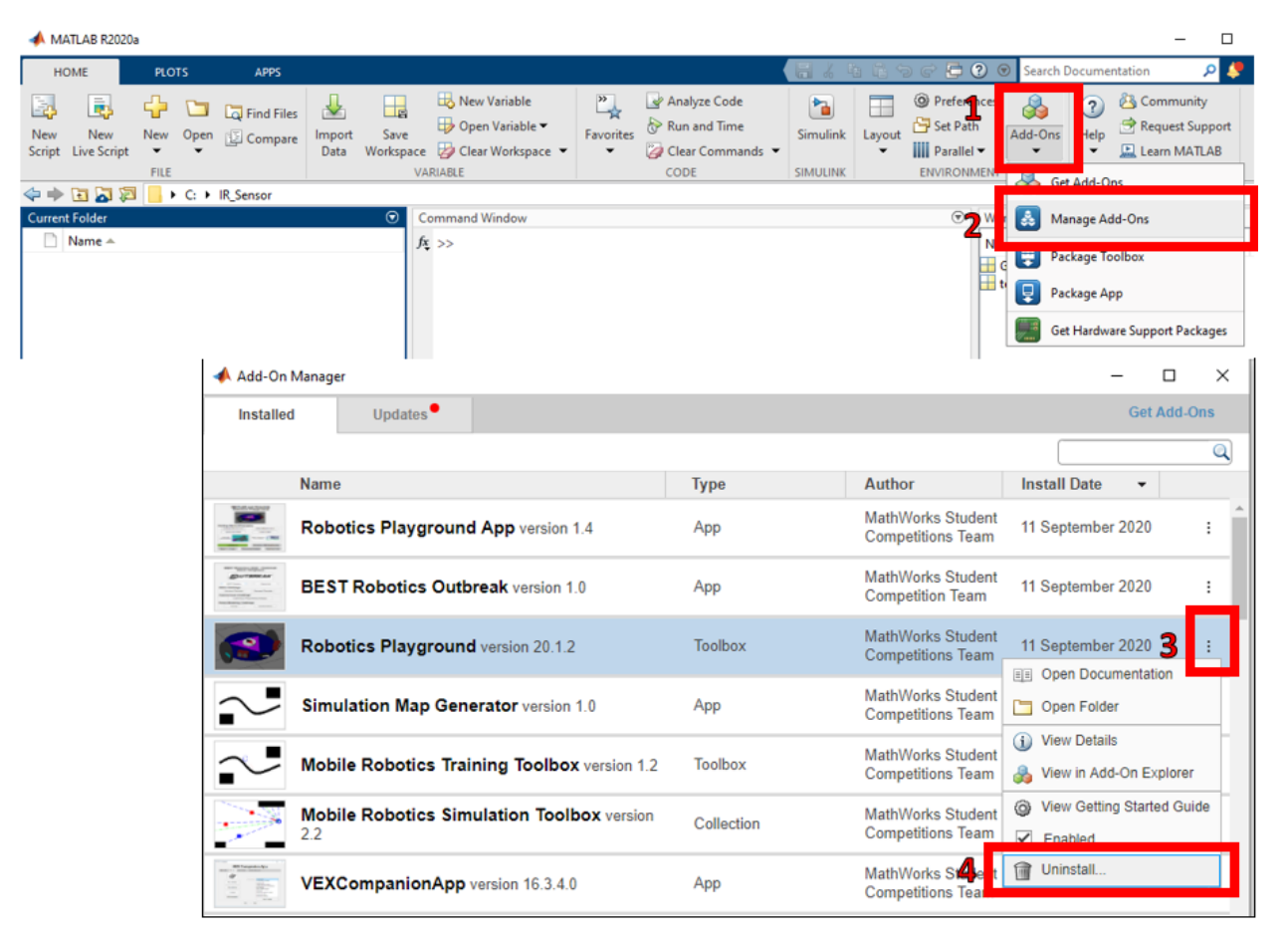

### <span id="page-2-0"></span>Install the Robotics Playground Add-On

From the MATLAB window, follow these steps to install the latest version of the Robotics Playground Add-On. Click Add-On, enter "Robotics Playground" in the search window and click the magnifying glass.

Copyright © 2020

Copyright © 2020<br>BEST Robotics, Inc., All rights reserved **Page 3 of 8** 2020 Outbreak Online Competition 11 Sep 2020

Click on the APP name. When the APP information comes up, there will be a "Add From GitHub" button on the far right to initiate the installation. After installation, the information will be updated to indicate that the APP has been installed (as shown in the picture).

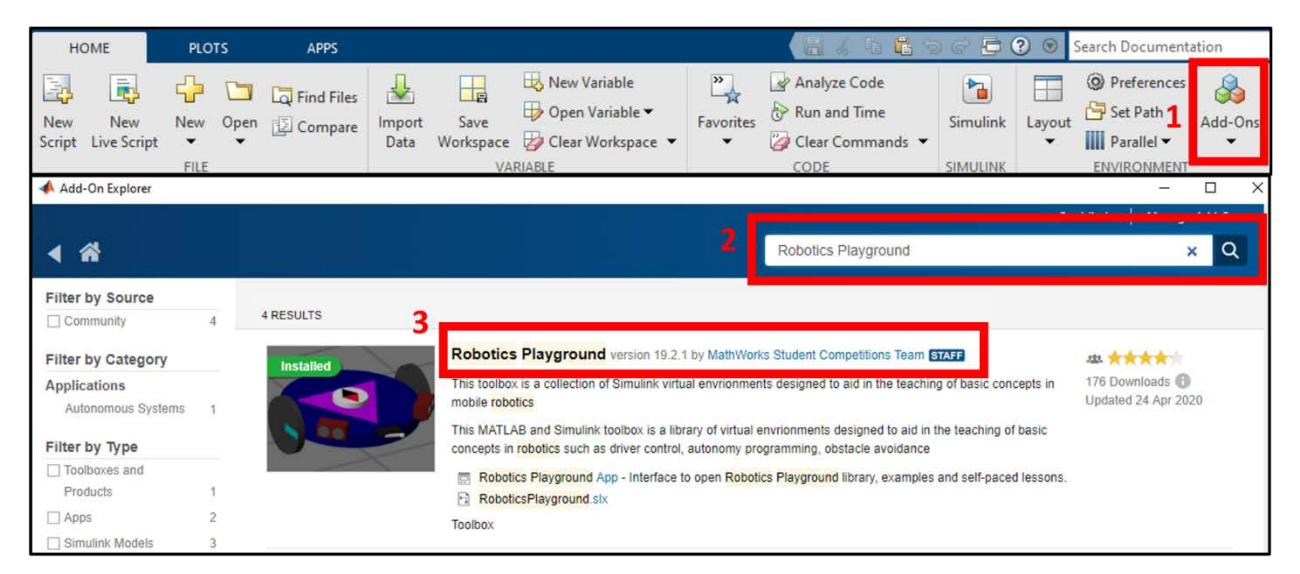

#### MATLAB APPS

After installing the Robotics Playground Add-On, two new apps are now available for BEST Robotics users. These are the BEST Robotics 2020 Outbreak App and the Robotics Playground App. You can find and open these Apps by following the steps shown from the MATLAB window. Click on the STAR next to the app to make it a favorite for quick access in the future from the APPS menu.

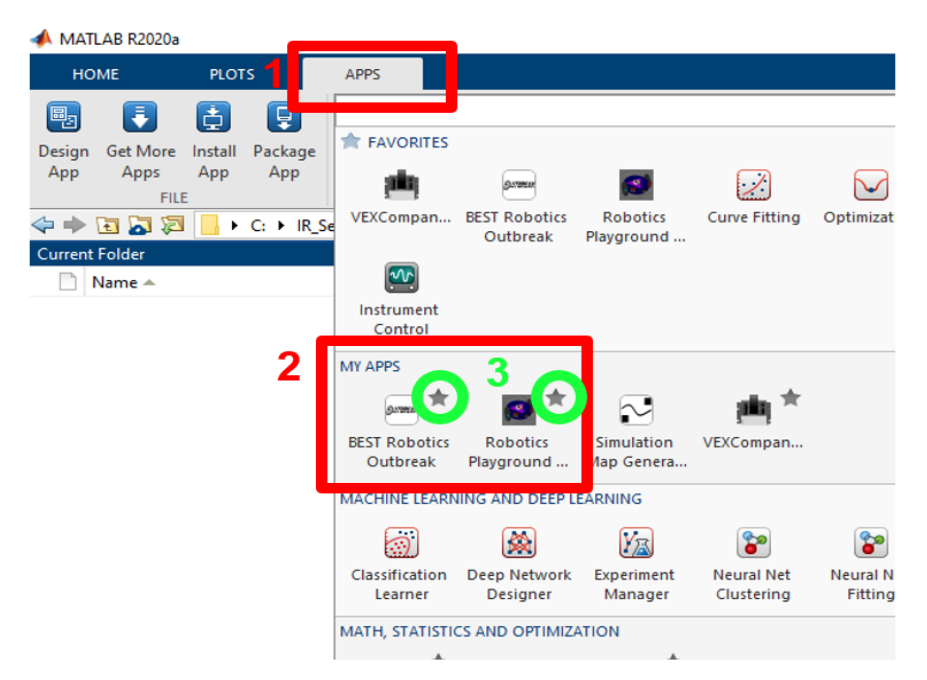

The Robotics Playground App contains links to general playground environments, examples, documentation and lessons (a portion of which were taught in the 2020 Simulink Summer Workshop).

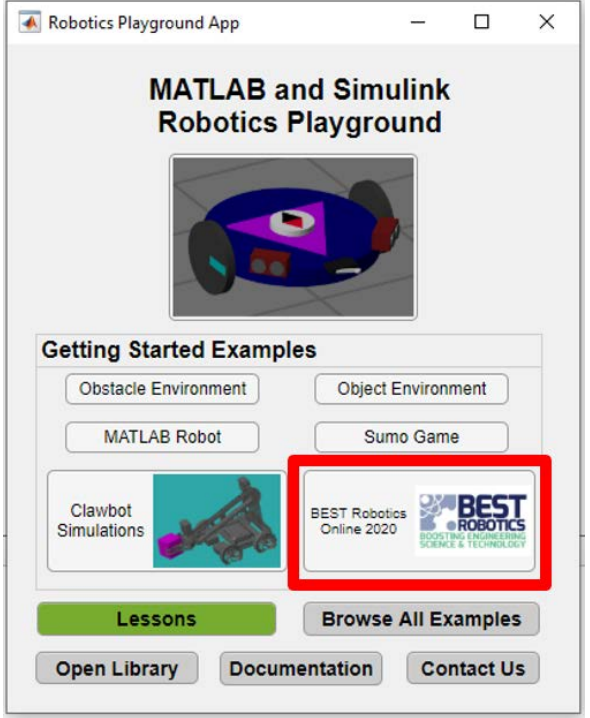

The BEST Robotics 2020 Outbreak App contains quick links to templates for the Driver Controlled and Autonomous challenges. It also contains quick links to tutorials and examples for the Robot modeling challenge.

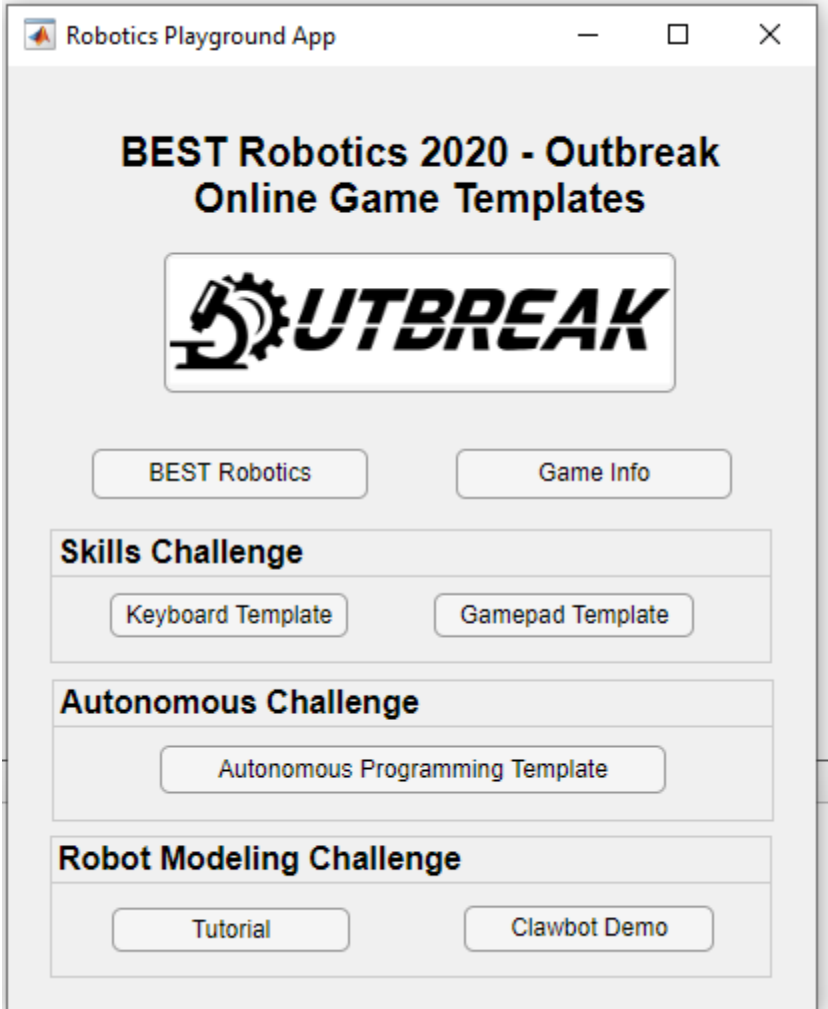

#### Robotics Playground Files

Upon installation of the Robotics Playground Add-On, the files will get stored here:

C:\Users\JohnDoe\Documents\MATLAB\Add-Ons\Toolboxes\Robotics Playground\examples\BESTRoboticsOutbreak

This is the default location when opening the models from the BEST APP. The template models and practice field configurations will always be pulled from this folder.

There are 3 Template Simulink models available to be used as starter models. For driver-controlled, there is a Keyboard template and a Gamepad template. For autonomous, there is only one template. Click the appropriate button on the BEST Robotics 2020 Outbreak App to open the template file. On the first opening, be patient as the model may load a bit slower the first time.

After opening and modifying a template (as you start your own programming), always use SAVE AS for your modified model and save it to a folder of your choice so that you do not overwrite the original

templates in the above folder. If you DO overwrite the above template models, you will need to retrieve them from GitHub by uninstalling/re-installing the Robotics Playground Add-On.

If the competition config files provided by BEST Robotics are stored in the "local" directory with your simulink model, they will be found. The tool will always search the current folder first.

#### Robot Model Challenge

The BEST Robotics 2020 Outbreak App also has quick links to some supporting instructions and examples for the Robot Modeling Challenge. The Tutorial is a two-part Robot Modeling blog written by Mathworks that walks you through how to use the Simscape Multibody tool to model the physical aspects of your robot. It covers how to import your own CAD models as well. The Clawbot Demo is a model of the VEX Robotics Clawbot design. You can open this model and see an example of how the modeling was done. This example is what is covered in the tutorial mentioned.